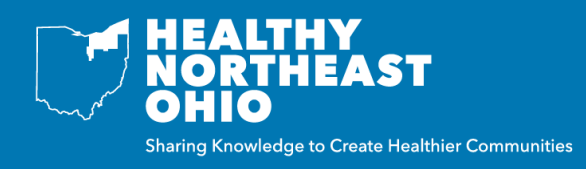

The Location Report Builder is a tool that allows you to build customized reports based on indicators and locations of interest, to help tell the story of your community. Below are step-by-step instructions on creating a custom report using the Location Report Builder.

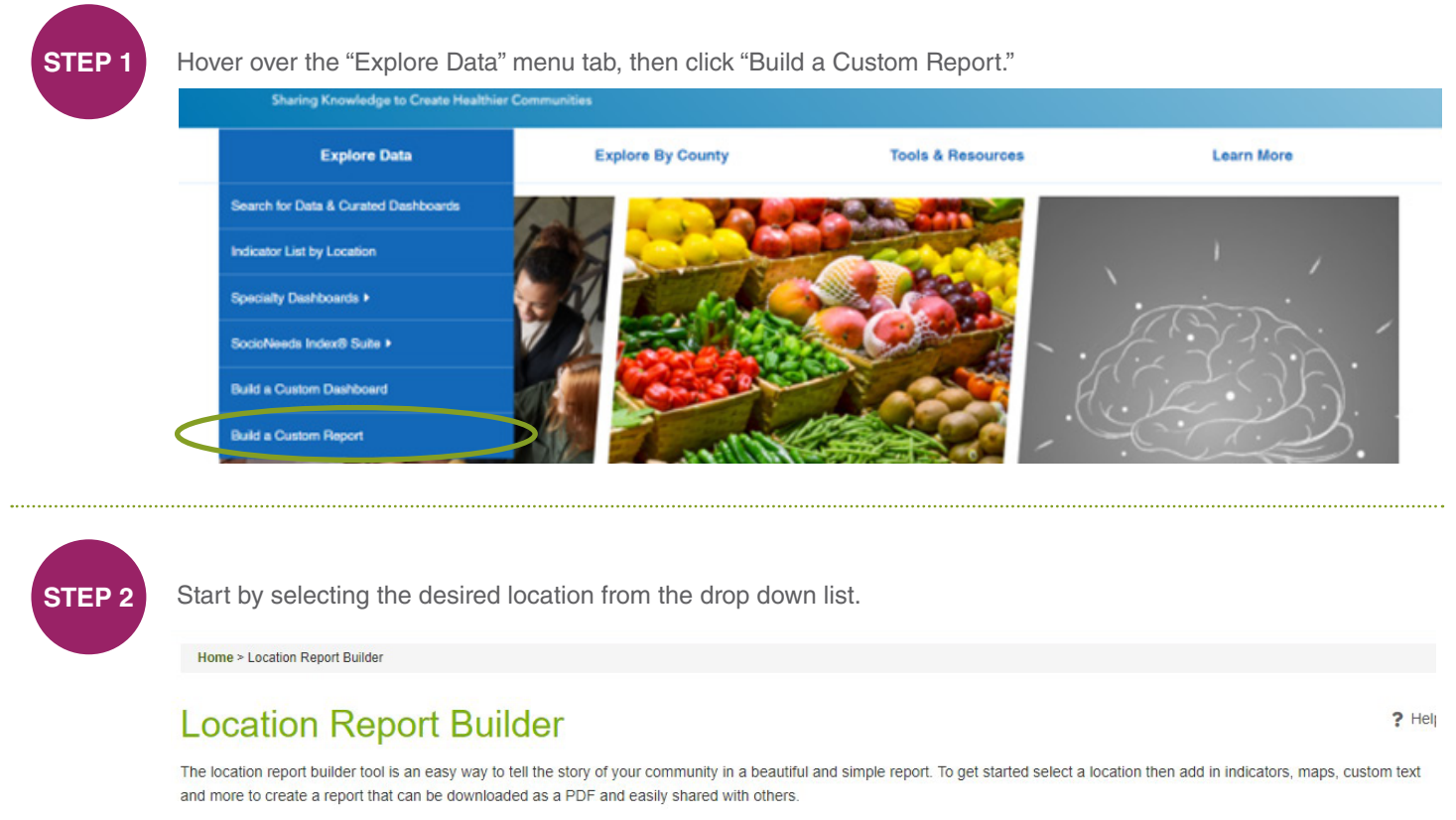

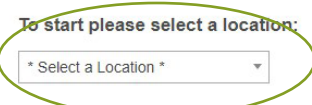

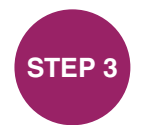

To add an indicator click on "Indicators" in the toolbar. Indicators must be added one at a time.

## **Location Report Builder**

The location report builder tool is an easy way to tell the story of your community in a beautiful and simple report. To get started select a location then add in indicators, maps, custom text and more to create a report that can be downloaded as a PDF and easily shared with others.

Substate Region: Healthy

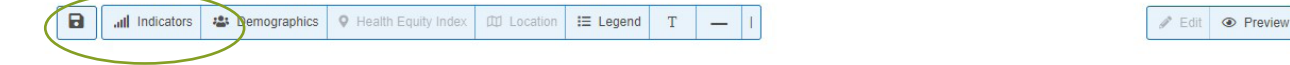

 $?$  Hel

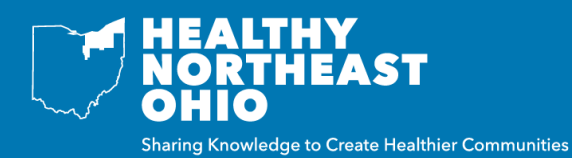

**STEP 4**

Next, search by keyword or indicator name, then click enter to see a list of relevant indicators.

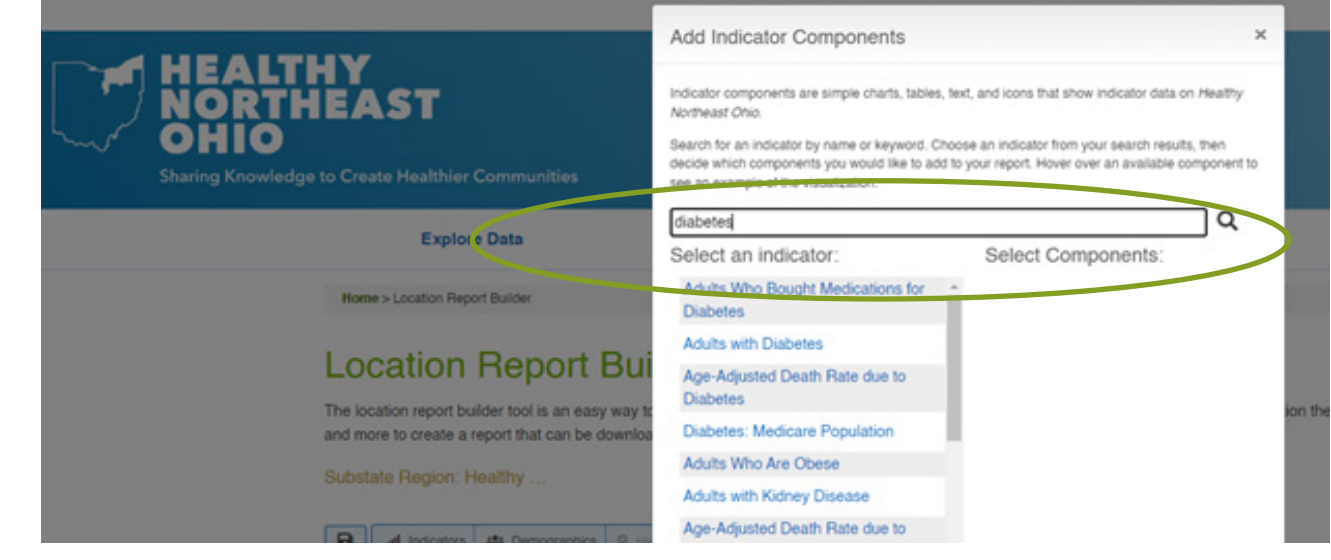

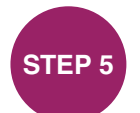

 Click on an indicator, and then select report components of interest. Once you have selected all report components click "Add."

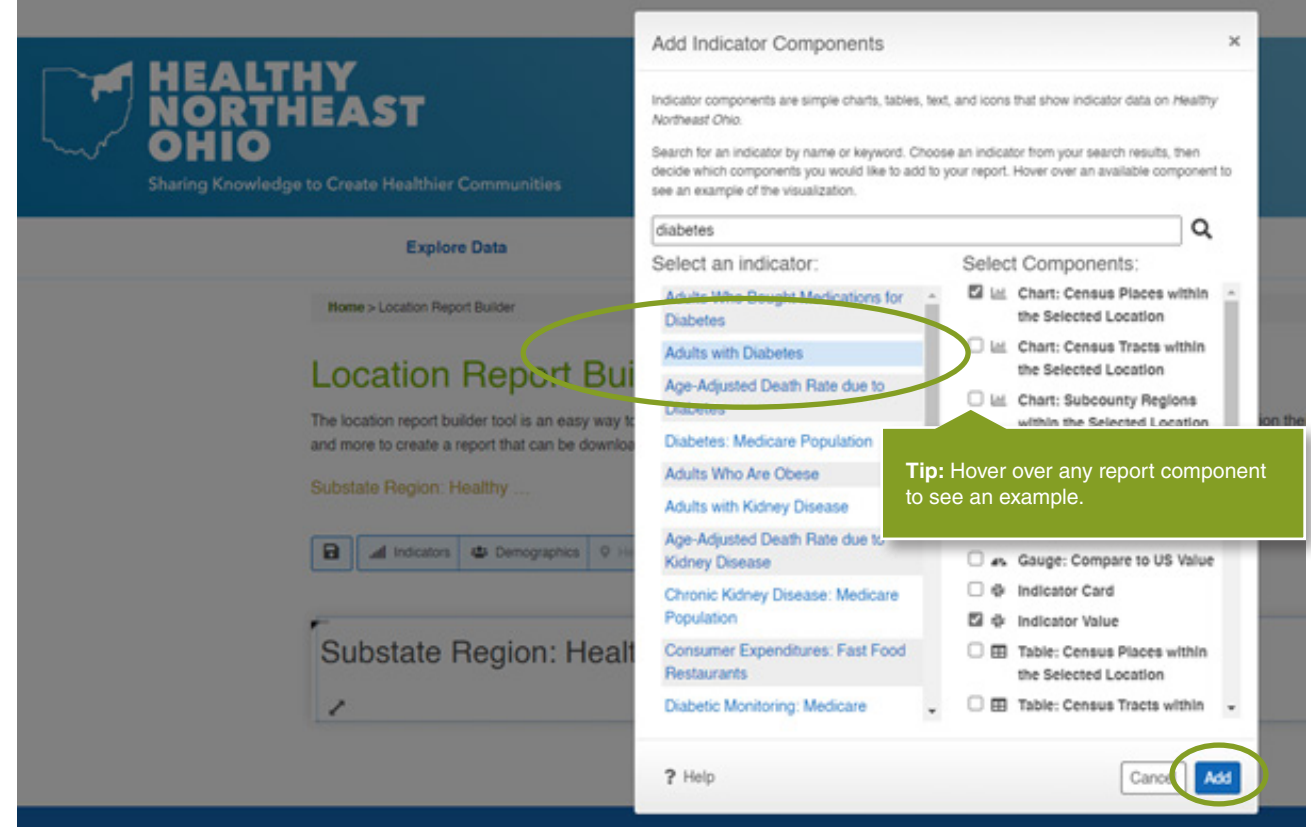

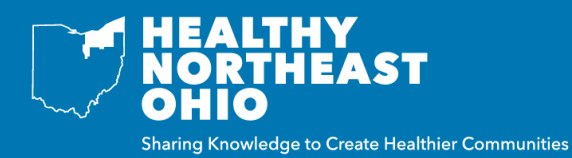

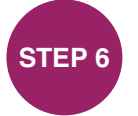

Your custom report is now displayed. While in Edit Mode you can edit text, resize and move components. To move a report component, hover over it until the 4-arrowed symbol is shown, click and hold down while dragging the component to the desired location.

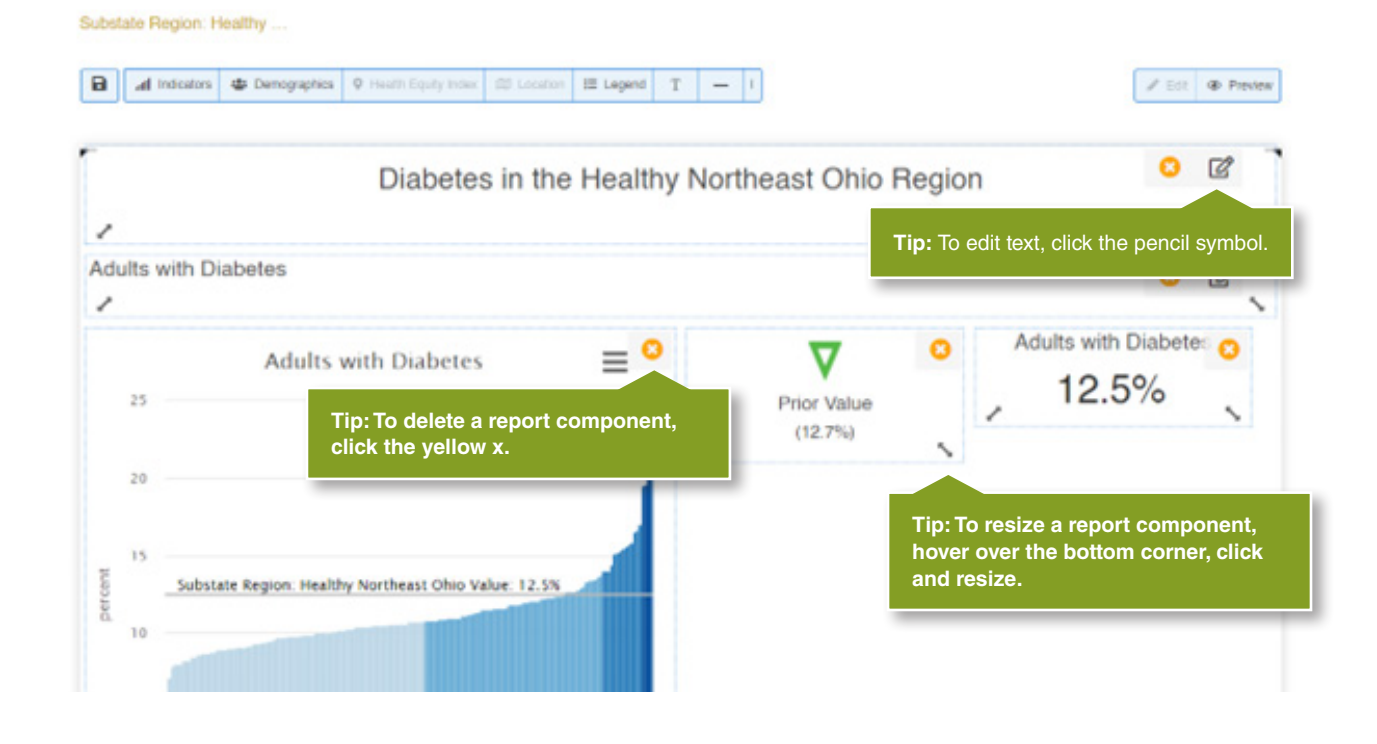

**STEP 7**

To save a custom report click on the save icon, then click "Download as a PDF." If your report is not complete but you would like to save your progress, click "Temporarily save for later." This will save the report in your web browser until you clear your cache.

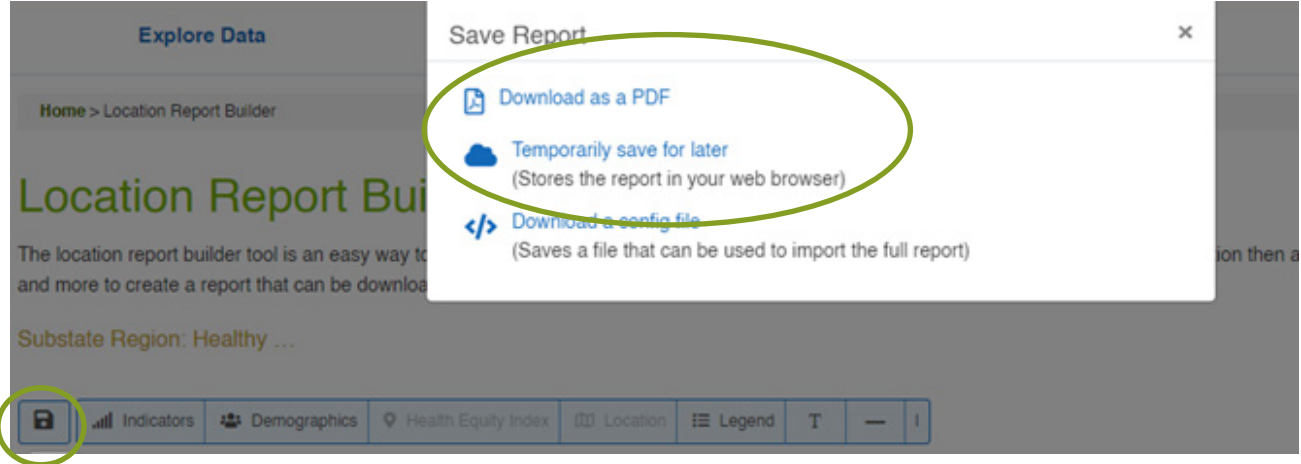